## **Opret en sag i Acadre**

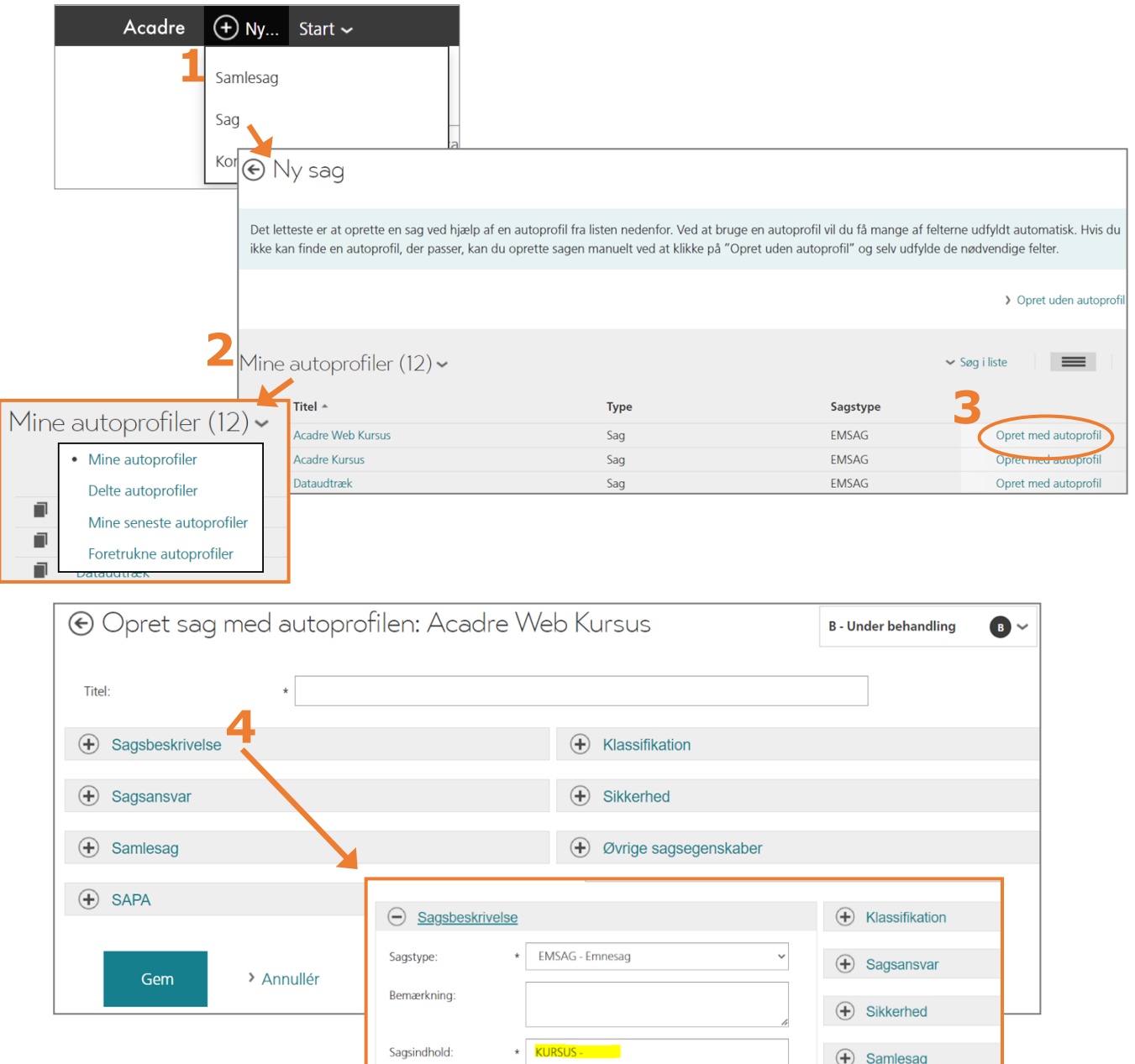

**E** Samlesag

## **Fire hurtige:**

- **1.** Vælg Ny / Sag fra topmenuen
- **2.** Find den rette autoprofil; se forskellige muligheder i drop down menu
- **3.** Klik på *Opret med autoprofil*

**4.** Navngiv sagen og udfyld evt. tomme felter; Når 'kasserne' er lukket betyder det, at alle nødvendige felter er udfyldt **OBS:** åben **altid** *Sagsbeskrivelse* for at tjekke om der skal tilføjes supplerende tekst

## **Læs mere her:**

 $\infty$ 

**Trin for trin hæfte: Side 35 - 49**

**Acadre E-Learning (Acadre Web Sager og sagsoprettelser)**